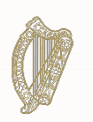

# **Portal de Inmigración en línea Programa de regularización de inmigrantes indocumentados de larga duración**

**Guía para rellenar el formulario de solicitud para personas que se presentan como Familia** 

Immigration Service Delivery

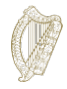

## **Índice**

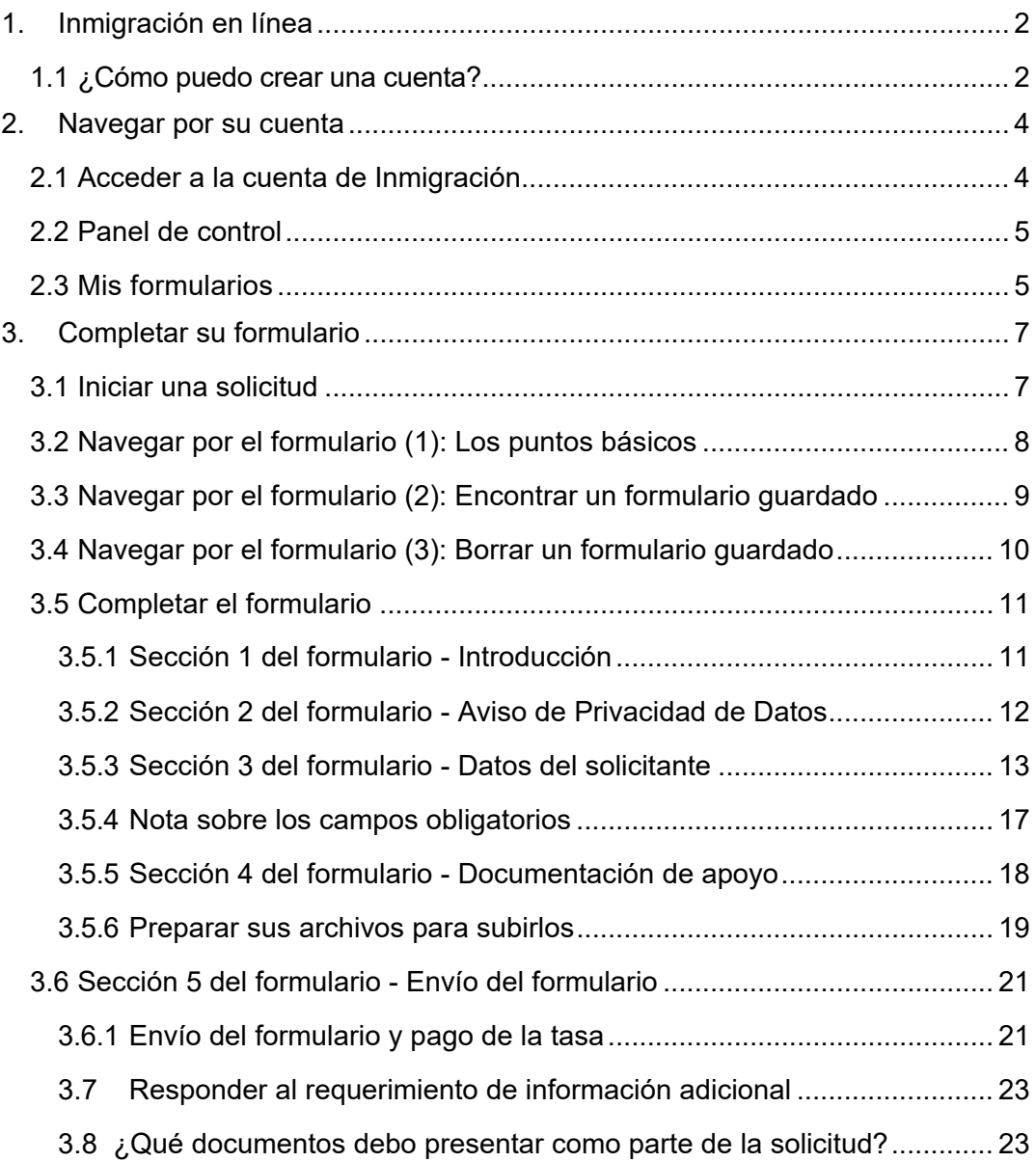

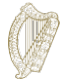

## <span id="page-2-0"></span>**1. Inmigración en línea**

Esta es su guía para utilizar nuestros formularios en línea.

Por favor, lea atentamente nuestras instrucciones para entender cómo utilizar nuestros

formularios en línea. Para comenzar su solicitud, primero debe crear una cuenta en nuestro

portal en línea.

### <span id="page-2-1"></span>**1.1 ¿Cómo puedo crear una cuenta?**

1. En la página de inicio de sesión de Inmigración en línea, haga clic en las palabras *Register here*  (Regístrese aquí)

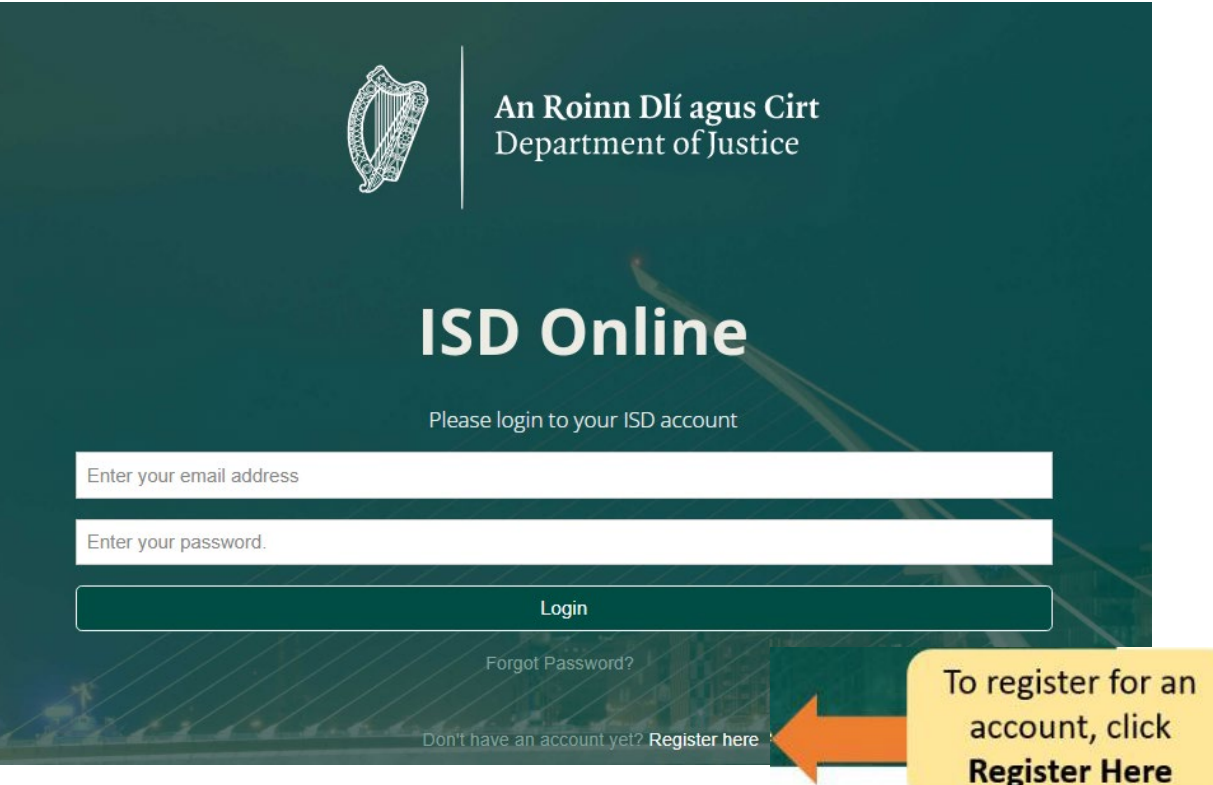

- 2. Rellene sus datos. Se le pedirá: su nombre, su dirección de correo electrónico actual y una contraseña de su elección.
- 3. También debe marcar la casilla para confirmar que acepta nuestros términos y condiciones. Puede leer los [términos y condiciones de Inmigración en línea e](http://www.inis.gov.ie/en/INIS/Pages/inis-online-terms-and-conditions)n nuestra página web www.irishimmigration.ie.

**Consejo**: Su contraseña debe contener al menos ocho caracteres, incluyendo al menos un número, una letra mayúscula y una letra minúscula. Para mayor seguridad, elija una combinación que sea fácil de recordar para usted, difícil de adivinar para otras personas y que no utilice para ninguna otra cuenta en línea.

![](_page_3_Picture_1.jpeg)

- 4. Haga clic en *Register* (Registrarse)
- 5. A continuación, le enviaremos un **correo electrónico de activación** con un enlace. Debe hacer clic en este enlace para demostrar que ha utilizado una dirección de correo electrónico válida. Si no recibe este correo electrónico en los diez minutos siguientes a su registro, compruebe su carpeta de correo no deseado.

**Consejo:** El correo electrónico incluirá un plazo en el que deberá confirmar su registro. Si no valida su correo electrónico dentro del plazo indicado, podrá solicitar que se le envíe un nuevo correo electrónico.

Para ello, haga clic en el botón situado en la parte inferior de la página de registro, marcado como *"Request new validation email"* (Solicitud de nuevo correo electrónico de validación).

![](_page_3_Picture_6.jpeg)

![](_page_4_Picture_1.jpeg)

## <span id="page-4-0"></span>**2. Navegar por su cuenta**

### <span id="page-4-1"></span>**2.1 Acceder a la cuenta de Inmigración**

Una vez confirmada su cuenta, podrá acceder a su cuenta de Inmigración en línea. Para ello, introduzca **su dirección de correo electrónico** y su **contraseña** en la página de inicio de sesión de Inmigración en línea y, a continuación, haga clic en *Login* (Iniciar sesión)

![](_page_4_Picture_69.jpeg)

Esto le llevará a la página del panel de control de su cuenta de Inmigración en línea. En esta página verá dos secciones:

- *Dashboard* (Panel de control)
- *My Forms* (Mis formularios)

![](_page_4_Picture_70.jpeg)

![](_page_5_Picture_0.jpeg)

## <span id="page-5-0"></span>**2.2 Panel de control**

El *Dashboard* (Panel de control) es la primera página que verá cuando se conecte a Inmigración en línea. También es donde puede acceder a todos nuestros formularios en línea.

![](_page_5_Figure_4.jpeg)

## <span id="page-5-1"></span>**2.3 Mis formularios**

La segunda sección de su cuenta de Inmigración en línea está marcada como *My Forms* (Mis formularios). Aquí es donde puede ver los formularios que nos ha enviado o que ha completado parcialmente (en curso).

Esta sección contiene cuatro subtítulos para las diferentes etapas de sus formularios de solicitud;

- *Draft Forms:* Aquí es donde se encuentran los formularios que ha guardado pero no nos ha enviado.
- *Submitted Forms*: Aquí puede ver los formularios que nos ha enviado.
- *Additional Information Required*: Aquí se encuentran los formularios que nos ha enviado pero en los que necesita darnos más información para procesar su solicitud.
- *Completed Forms***:** Contiene los formularios en los que hemos aceptado su solicitud basándonos en la información que nos ha facilitado.

![](_page_5_Figure_12.jpeg)

![](_page_6_Picture_1.jpeg)

## **2.4 Configuración de la cuenta**

En la esquina superior derecha, cuando haga clic en la pequeña flecha que hay debajo del ícono de la persona, accederá a un menú en el que podrá seleccionar cambiar su contraseña o salir de su cuenta.

![](_page_6_Picture_4.jpeg)

Para cambiar su contraseña:

- **1.** Haga clic en *Change Password* (Cambiar contraseña).
- 2. En la página siguiente, introduzca su nueva contraseña en las casillas correspondientes.
- 3. Haga click en el botón *Change Password* (Cambiar contraseña).

![](_page_6_Picture_9.jpeg)

Para salir de su cuenta:

1. En el menú debajo del ícono de la persona, seleccione *Logout* (Cerrar la sesión).

Le aconsejamos que salga de su cuenta antes de cerrar su navegador.

![](_page_7_Picture_1.jpeg)

## <span id="page-7-0"></span>**3. Completar su formulario**

La información en relación con los criterios de elegibilidad para este programa y quién puede solicitarlo como parte de una solicitud familiar está disponible en <https://www.irishimmigration.ie/regularisation-of-long-term-undocumented-migrant-scheme/>

### <span id="page-7-1"></span>**3.1 Iniciar una solicitud**

Para comenzar su solicitud, primero debe seleccionar un formulario de los menús desplegables en el *Dashboard* (Panel de control).

Hay dos menús desplegables en el *Dashboard*:

- *Applications for Permission to Remain in the State*  (Solicitudes de permiso de permanencia en el Estado)
- *Applications for Permission to enter the State*  (Solicitudes de permiso de entrada en el Estado)
- 1. Por favor, seleccione las solicitudes de **Permiso de permanencia en el Estado**.
- 2. A continuación, localice el formulario de solicitud que desea utilizar, es decir, el Programa de Regularización de Inmigrantes Indocumentados de Larga Duración.
- 3. Bajo el título del formulario de solicitud, haga clic en *Begin Application* (Comenzar la solicitud). Esto le llevará a la primera página de su formulario.

![](_page_7_Picture_97.jpeg)

![](_page_8_Picture_0.jpeg)

### <span id="page-8-0"></span>**3.2 Navegar por el formulario (1): Los puntos básicos**

![](_page_8_Figure_3.jpeg)

En la parte superior del formulario, hay **pestañas** que abren secciones del formulario. Al hacer clic en una de ellas, le llevará a esa sección del formulario.

En la parte inferior del formulario hay tres botones:

• *Next (Siguiente):* Si pulsa este botón le llevará a la siguiente sección del formulario de solicitud.

Debe completar todos los **campos obligatorios** en la sección actual del formulario antes de pulsar el botón **Siguiente** para pasar a la siguiente sección del formulario. Los campos obligatorios se muestran con un asterisco rojo \*.

![](_page_8_Picture_8.jpeg)

- *Previous* (Anterior)**:** Si pulsa este botón le llevará a la sección anterior del formulario
- *Save* (Guardar): Cuando haga clic en este botón, aparecerá un mensaje confirmando que **su formulario se ha guardado como borrador**.

Le recomendamos que haga clic en **Guardar** varias veces mientras completa el formulario. De este modo, si se interrumpe o pierde la conexión a Internet, se guardará el borrador del formulario que haya guardado más recientemente.

![](_page_8_Figure_12.jpeg)

![](_page_9_Picture_1.jpeg)

## <span id="page-9-0"></span>**3.3 Navegar por el formulario (2): Encontrar un formulario guardado**

Para encontrar un formulario guardado:

- 1. Haga clic en *My Form* (Mi formulario).
- 2. Seleccione *Draft Forms* (Borradores de formularios).
- 3. Haga clic en *Submit Additional Information* (Enviar información adicional).

A partir de aquí, continúe trabajando en el formulario, o seleccione el botón rojo *Delete* (Borrar) para cancelar su solicitud; esto se explica más adelante en la siguiente sección.

![](_page_9_Picture_8.jpeg)

![](_page_10_Picture_1.jpeg)

## <span id="page-10-0"></span>**3.4 Navegar por el formulario (3): Borrar un formulario guardado**

Para eliminar un formulario guardado (borrador):

- 1. Busque el formulario que desea eliminar como se describe en la sección anterior **[3.3 Navegar por](#page-9-0)  [el formulario \(2\): Encontrar un formulario guardado](#page-9-0)**
- 2. Abra el formulario.
- 3. Seleccione el botón *Delete* (Borrar) en la parte superior derecha del formulario.

**No haga clic** en este botón a menos que desee eliminar su formulario de solicitud. Una vez que haga clic en este botón, el **formulario se eliminará y no podrá ser recuperado**.

![](_page_10_Picture_8.jpeg)

![](_page_11_Picture_1.jpeg)

### <span id="page-11-0"></span>**3.5 Completar el formulario**

El formulario de solicitud en línea contiene una serie de secciones, todas ellas obligatorias. Los campos obligatorios son preguntas del formulario que debe responder. Tenga en cuenta que no podrá pasar a la siguiente sección si no ha rellenado todos los campos obligatorios.

#### <span id="page-11-1"></span>**3.5.1 Sección 1 del formulario - Introducción**

La primera sección es la introducción y contiene información importante sobre el programa. Es importante que lea detenidamente esta información. Antes de pasar a la siguiente sección, debe confirmar que lo ha hecho marcando la casilla que aparece a continuación:

![](_page_11_Picture_6.jpeg)

Esta guía es para solicitantes que presentan una solicitud como familia. Si está completando una solicitud solo para usted, deberá abrir el documento de orientación para solicitantes individuales. Una vez que seleccione el tipo de solicitud, puede hacer clic en *Next* (Siguiente) para pasar a la Sección de Privacidad de Datos.

![](_page_12_Picture_0.jpeg)

#### Portal de inmigración en línea

#### <span id="page-12-0"></span>**3.5.2 Sección 2 del formulario - Aviso de Privacidad de Datos**

Esta sección contiene información importante sobre cómo procesaremos y conservaremos su información. Una vez más, debe confirmar que ha leído esta información marcando la casilla de abajo antes de empezar a rellenar el formulario.

Si rellena el formulario como representante legal del solicitante, debe confirmar que está autorizado y satisfecho para hacer la declaración en su nombre.

![](_page_12_Picture_34.jpeg)

![](_page_13_Picture_0.jpeg)

Si es un representante el que rellena el formulario (por ejemplo, su abogado), deberá rellenar los siguientes campos proporcionando los datos del representante:

![](_page_13_Picture_33.jpeg)

### <span id="page-13-0"></span>**3.5.3 Sección 3 del formulario - Datos del solicitante**

En la primera parte de esta sección usted proporciona su nombre, su apellido, cualquier otro nombre que haya utilizado en el Estado, su fecha de nacimiento, su país de nacimiento, su sexo y su nacionalidad.

![](_page_13_Picture_34.jpeg)

![](_page_14_Picture_1.jpeg)

A continuación, se le pedirá que facilite los datos de inmigración irlandesa u otros identificadores que pueda tener. Puede proporcionar su número PPS si desea utilizarlo para apoyar su solicitud, pero esto es opcional. También se le pregunta sobre sus anteriores interacciones con el Servicio de Inmigración/el Servicio Nacional de Inmigración de Irlanda y/o la Oficina Nacional de Inmigración de la Garda y sobre cualquier solicitud anterior, como una solicitud de visado de visitante o de otro tipo. Por favor, responda a todas estas preguntas.

![](_page_14_Picture_33.jpeg)

A continuación, se le pide que facilite sus datos de contacto.

![](_page_14_Picture_34.jpeg)

![](_page_15_Picture_0.jpeg)

A continuación, se le pide que facilite los detalles de su documento de identidad o de viaje, si lo tiene, y luego los detalles de su llegada y residencia en el Estado.

![](_page_15_Picture_40.jpeg)

A continuación se le pregunta cuál es su situación laboral:

![](_page_15_Picture_41.jpeg)

A continuación, se le pide que facilite detalles sobre cualquier antecedente penal. Es extremadamente importante que proporcione aquí información precisa y completa. Se considera que no revelar esta información afecta a su reputación y, por lo tanto, su solicitud puede ser rechazada. Añada una entrada separada para cada delito haciendo clic en *"Add Another"* (Añadir otro), resaltado a continuación:

![](_page_15_Picture_42.jpeg)

![](_page_16_Picture_0.jpeg)

También se le pide que responda a una serie de preguntas obligatorias como las siguientes:

![](_page_16_Picture_47.jpeg)

Al final de estas preguntas hay un botón para añadir otro miembro de su familia, con una serie de información similar requerida para cada miembro de la familia. Deberá rellenar esto para cada miembro de su familia.

La familia, a efectos de esta solicitud, incluye a usted, a su cónyuge o pareja de hecho/civil, a sus hijos o a los hijos de su cónyuge/pareja de hecho/civil incluidos en la solicitud, que sean menores de 23 años y que vivan con usted como unidad familiar. Además, los hijos no deben estar casados ni tener una relación de hecho.

Debe facilitar una dirección de correo electrónico válida para cada miembro de su familia que tenga 16 años o más. Esto es para que se le envíe un enlace para el eVetting que utilizaremos para evaluar su reputación y conducta en Irlanda.

![](_page_16_Picture_48.jpeg)

![](_page_17_Picture_1.jpeg)

#### <span id="page-17-0"></span>**3.5.4 Nota sobre los campos obligatorios**

Los campos obligatorios son preguntas del formulario a las que debe dar respuesta. No podrá enviarnos un formulario de solicitud sin completar todos los campos obligatorios.

- Los campos obligatorios están marcados con un asterisco rojo (\*).
- Si no completa estas partes, se marcarán en recuadros rojos después de completar cada página.
- Debe completar estas partes para presentarnos una solicitud.

**Consejo**: Si no puede continuar con el botón *Next* (Siguiente), es posible que haya olvidado rellenar un campo obligatorio. Desplácese hacia arriba en la página para comprobar si hay una casilla roja.

![](_page_17_Picture_61.jpeg)

![](_page_18_Picture_1.jpeg)

#### <span id="page-18-0"></span>**3.5.5 Sección 4 del formulario - Documentación de apoyo**

En el formulario se le pedirá que suba documentación como parte de su solicitud. Esto estará en la sección *Supporting Documentation* (Documentación de apoyo) del formulario.

Tenga en cuenta lo siguiente:

- Debe proporcionar una copia certificada de su(s) documento(s) de identidad original(es) y traducciones certificadas al inglés o al irlandés si está(n) en otro idioma **para cada miembro de su familia incluido en la solicitud.**
- También debe proporcionar copias escaneadas de los documentos que acrediten que usted y los miembros de su familia incluidos en esta solicitud han vivido indocumentados en el Estado inmediatamente antes del inicio de este programa el 31 de enero de 2022. Encontrará más información en relación con el periodo de tiempo de indocumentación requerido que debe cumplir cada miembro de la familia en [https://www.irishimmigration.ie/regularisation-of-long-term-undocumented](https://www.irishimmigration.ie/regularisation-of-long-term-undocumented-migrant-scheme/)[migrant-scheme/](https://www.irishimmigration.ie/regularisation-of-long-term-undocumented-migrant-scheme/)
- Esperamos recibir al menos un comprobante de domicilio por cada año, además de pruebas de que cada miembro de la familia ha vivido indocumentado en el Estado durante este período de tiempo requerido. Al final de este documento encontrará un enlace a la lista de documentos aceptados.
- Por razones de seguridad, solo puede cargar archivos en los formatos PDF, PNG o JPEG.
- Solo puede añadir 1 archivo por casilla.
- Habrá un encabezado para cada documento que deba presentar, y un botón para subir un archivo por encabezado. Si su archivo requiere varias imágenes, por ejemplo los comprobantes de domicilio de cada año, puede combinar todas las imágenes escaneadas en un solo documento PDF. En la sección [3.5.6 Preparar sus archivos para subirlos](#page-19-0) encontrará orientación sobre cómo hacerlo.

#### Portal de inmigración en línea

![](_page_19_Picture_1.jpeg)

#### <span id="page-19-0"></span>**3.5.6 Preparar sus archivos para subirlos**

La siguiente sección le orientará sobre cómo guardar sus documentos como PDF, imágenes PNG e imágenes JPEG, y cómo combinar documentos de varias páginas en un solo documento.

#### **¿Cómo puedo guardar mis documentos como PDF?**

![](_page_19_Picture_48.jpeg)

![](_page_20_Picture_1.jpeg)

## **¿Cómo puedo guardar mis imágenes como PNG o JPEG?**   $.91151$  $binom{m}{k}$

![](_page_20_Figure_3.jpeg)

We accept JPEG or PNG image files... remember to save your photos or scans as one of these

#### **¿Cómo puedo subir muchas páginas como un solo documento?**

Cuando presente documentos de varias páginas, como una copia de su pasaporte completo, tendrá que combinar algunas de las diferentes imágenes en un único documento para cargarlo. Puede hacerlo mediante tres métodos principales:

- 1. Utilice una aplicación de escaneado en su teléfono o tableta que le permita tomar varias fotos y combinarlas en un único PDF. Hay varias aplicaciones disponibles de forma gratuita en las tiendas de aplicaciones.
- 2. Utilice una fotocopiadora/escáner moderno que escanee múltiples páginas y las combine en un único PDF.
- 3. Tome fotos digitales individuales y cópielas en un único documento de procesador de textos, y luego guarde ese documento como un PDF, como se ha descrito anteriormente.

![](_page_21_Picture_1.jpeg)

## <span id="page-21-0"></span>**3.6 Sección 5 del formulario - Envío del formulario**

Para enviar su formulario de solicitud debe:

- Completar todos los campos obligatorios del formulario,
- subir cualquier documentación requerida, y
- <span id="page-21-1"></span>• pagar la tasa de solicitud.

#### **3.6.1 Envío del formulario y pago de la tasa**

- 1. Una vez que complete el formulario con toda su información y documentos, vaya a la sección *Submit* (Enviar).
- 2. Lea la información de esta sección.
- 3. Haga clic en el botón marcado como *Submit Form* (Enviar formulario).

![](_page_21_Picture_107.jpeg)

Ahora se dirigirá a una página de pago. En la página de pago se confirma la tasa que se cobrará y se piden los datos del pagador.

Le solicitamos lo siguiente:

- 1. Revise la información contenida aquí y complete los campos requeridos.
- 2. Haga clic en el botón *Pay and Submit* (Pagar y enviar).

**Nota:** Si selecciona el botón de cancelar, no se enviará su solicitud y no se realizará ningún pago.

![](_page_22_Picture_1.jpeg)

- 4. Aparecerá una página de pago en la que deberá introducir los datos de la tarjeta de crédito o débito.
- 5. Solo existe la opción de pagar la totalidad de la tasa, que en el caso de un solicitante individual es de €550.
- 6. Introduzca los datos de la tarjeta de pago
- 7. Haga clic en *Pay now* (Pagar ahora)**.**

![](_page_22_Picture_78.jpeg)

- 8. Cuando se haya procesado el pago, recibirá un correo electrónico confirmando que su formulario ha sido enviado. Por favor, asegúrese de leer este correo electrónico ya que en él se le informará de los siguientes pasos de su solicitud. Si no ha pagado la tasa, no se enviará la solicitud.
- 9. **La tasa de solicitud no es reembolsable en ningún caso. Asegúrese de que puede acogerse a este programa antes de enviar la solicitud.**

**Tenga en cuenta** que una vez que nos envíe su solicitud, no podrá volver a editarla a menos que le pidamos más información.

![](_page_23_Picture_1.jpeg)

#### <span id="page-23-0"></span>**3.7 Responder al requerimiento de información adicional**

En raras ocasiones, es posible que le enviemos un correo electrónico en busca de información

adicional.

Las instrucciones que recibirá le indicarán lo siguiente:

- 1. Inicie sesión en su cuenta en el portal de Inmigración en línea,
- 2. Vaya a la sección *My Forms* (Mis formularios),
- 3. Encontrará su formulario en la pestaña *Additional Information Required* (Información adicional requerida),
- 4. Abra el formulario,
- 5. Encontrará nuestros requisitos de información adicional dentro del formulario en una casilla llamada *Further information Required* (Información adicional requerida),
- 6. Debe actualizar la información en su formulario de solicitud o eliminar una actualización y un documento requerido en su solicitud, como se indica, y
- 7. A continuación, envíe de nuevo su solicitud. No se le cobrará por ello.

#### <span id="page-23-1"></span>**3.8 ¿Qué documentos debo presentar como parte de la solicitud?**

La lista de los documentos necesarios que debe presentar como parte de su solicitud está disponible en [https://www.irishimmigration.ie/required-documents-guide-regularisation-of-long-term-undocumented](https://www.irishimmigration.ie/required-documents-guide-regularisation-of-long-term-undocumented-migrants-scheme/)[migrants-scheme/](https://www.irishimmigration.ie/required-documents-guide-regularisation-of-long-term-undocumented-migrants-scheme/)